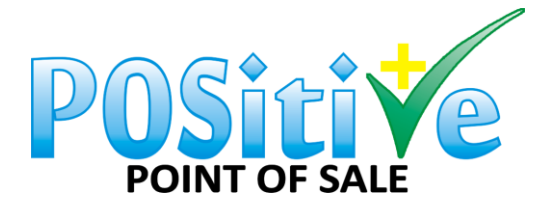

 +27 72 596 5379 e-mail: [pos@positive-sa.co.za](mailto:pos@positive-sa.co.za) Updated 15-06-2020

## **1. Form Designer**

## **Form Designer – Add a logo to you Documents**

Please go to the following folder to open the form designer: C:\Program Files (x86)\Positive Point of Sale

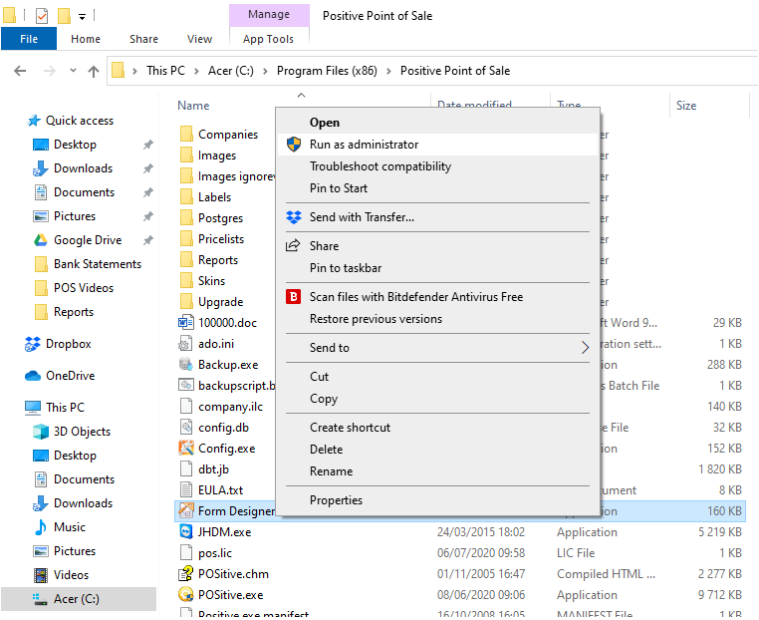

Always run the form designer as admin.

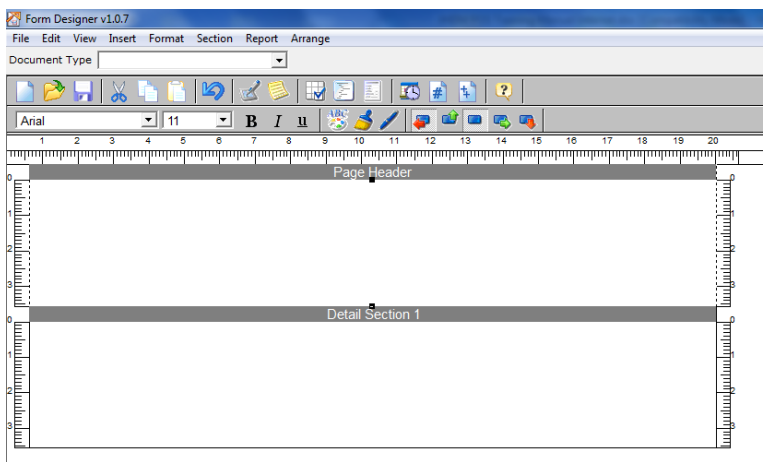

Choose custmer/supplier documents.

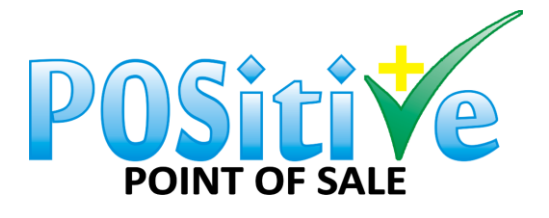

e-mail: [pos@positive-sa.co.za](mailto:pos@positive-sa.co.za)

Updated 15-06-2020

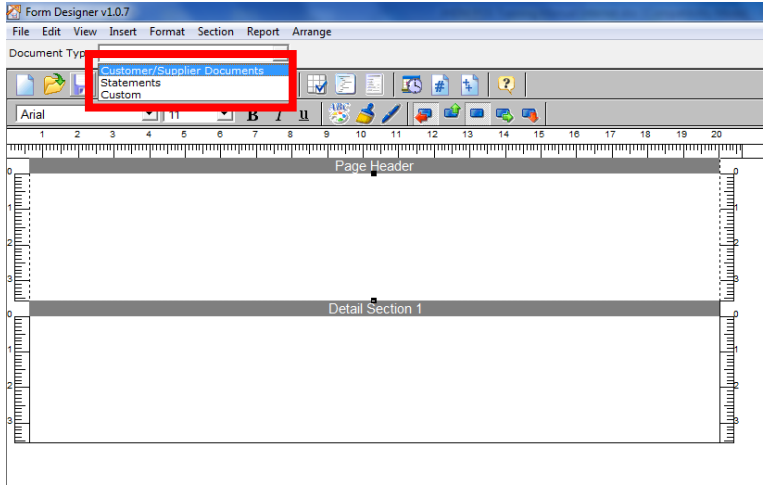

Click on File - Open.

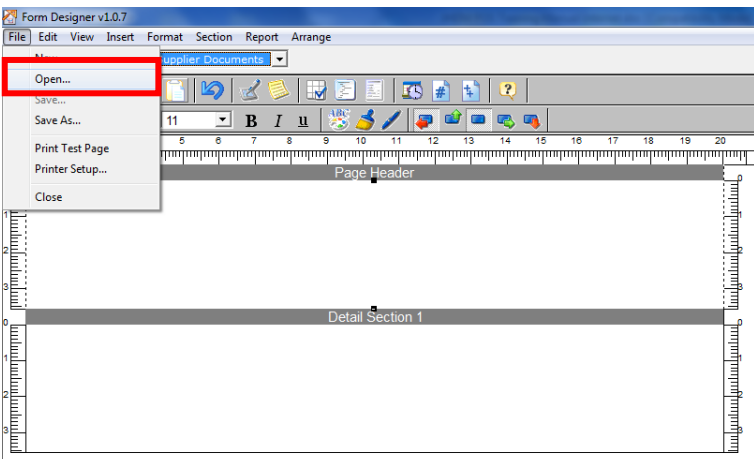

Please go to the following folder to open the Reports: C:\Program Files (x86)\Positive Point of Sale\Reports.

Only open the once that has (.FPC) at the end. NEVER THE AU.FPC IT IS FOR AUSTRALIA.

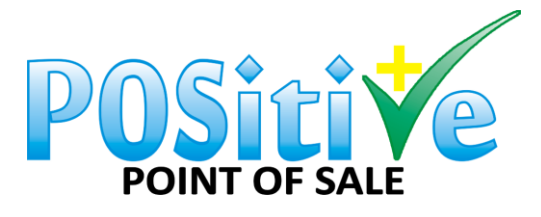

e-mail: [pos@positive-sa.co.za](mailto:pos@positive-sa.co.za)

Updated 15-06-2020

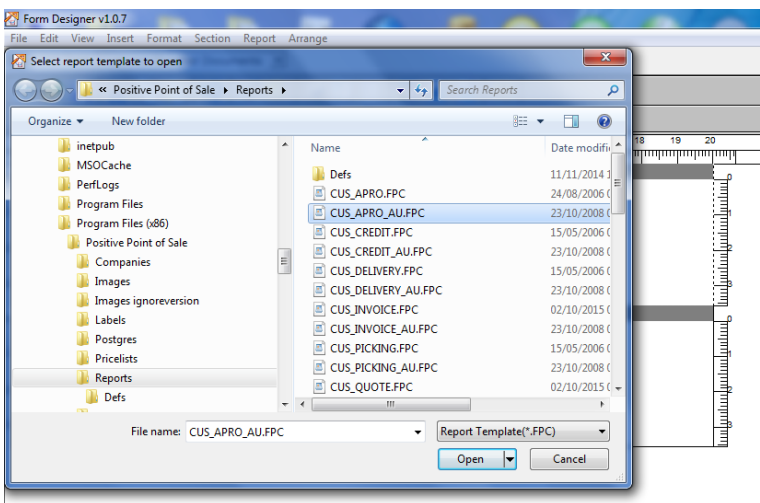

Then change the doc as you woud like to change.

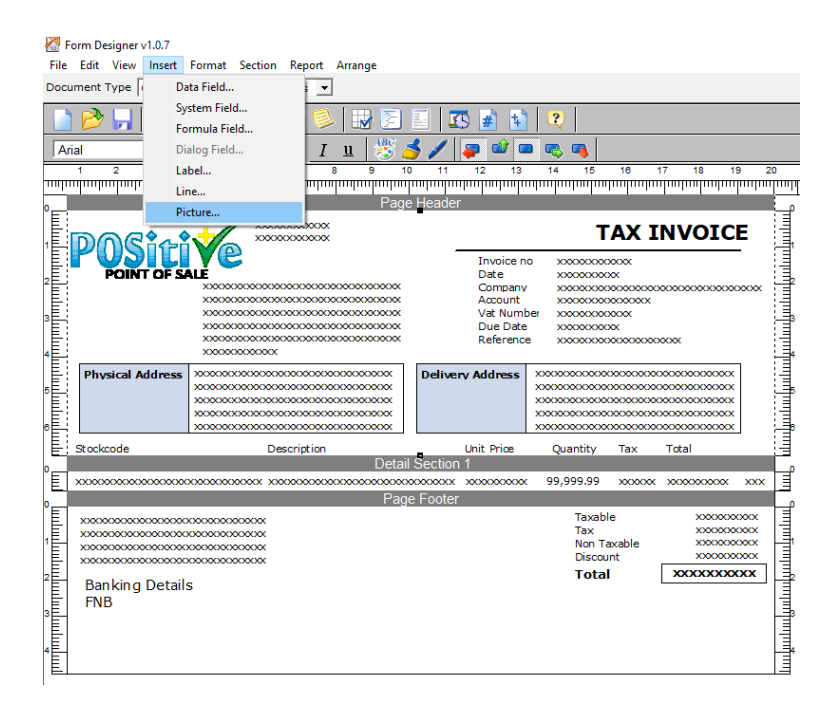

Go to Insert - Picture to add a logo.

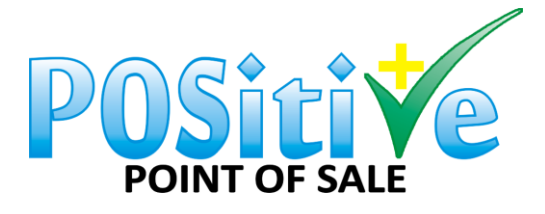

e-mail: [pos@positive-sa.co.za](mailto:pos@positive-sa.co.za)

Updated 15-06-2020

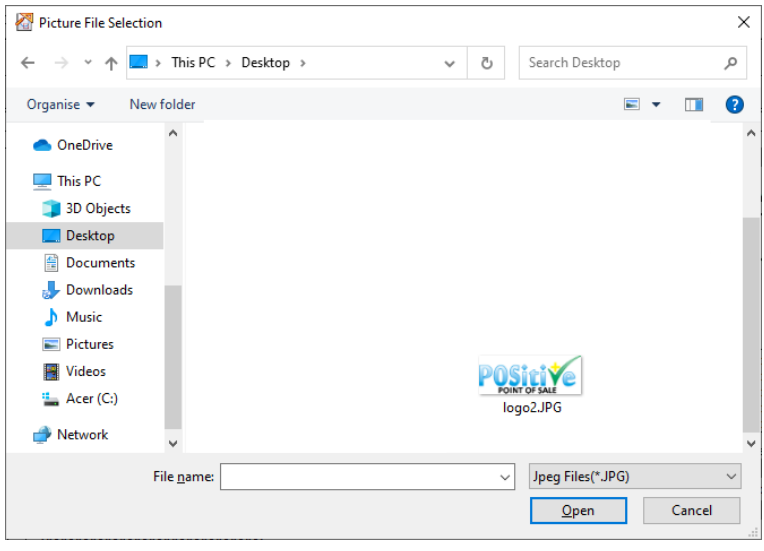

## **Then save as. Go to the following:**

- 1. C-Drive
- 2. Program Files (x86)
- 3. Positive Point of Sale
- 4. Reports 5. Save

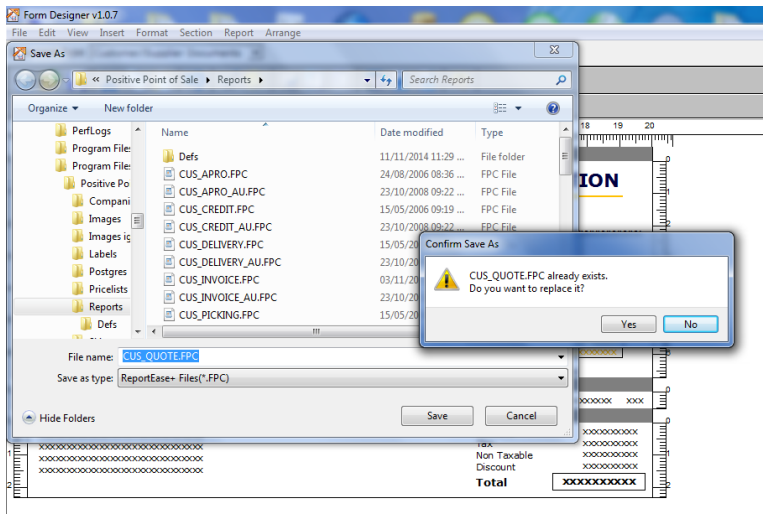

This is how it will look in Positive Point of sale when you are done with the design.

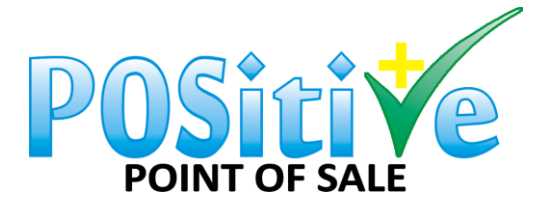

e-mail: [pos@positive-sa.co.za](mailto:pos@positive-sa.co.za)

Updated 15-06-2020

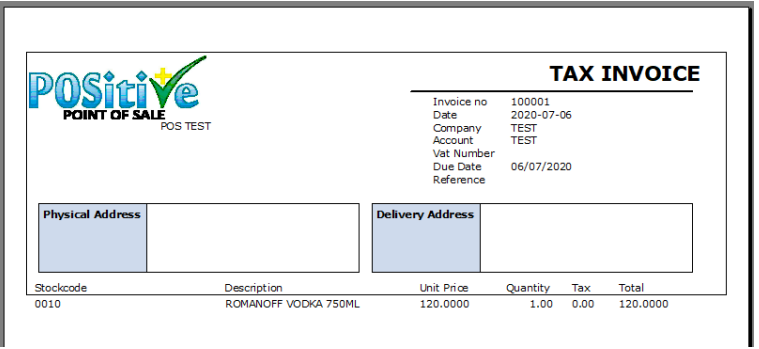